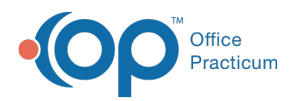

# Change Request Out of Stock

Last Modified on 05/09/2024 9:36 am EDT

#### Version 20.13

#### **Path: Main Navigation Panel > e-Prescribe > Refill/Change Requests tab**

## **About**

Out of Stock change requests are sent by a pharmacy to request that a prescriber authorize a change to the original prescription due to the pharmacy being out of stock of the requested medication. For instruction on enabling Change Requests in OP, click **[here](http://op.knowledgeowl.com/help/how-can-i-get-change-requests-to-show-in-the-eprescribing-center)**.

#### Change Request: All Out of Stock

- 1. Navigate to the Refill/Change Requests tab in the ePrescribing Center by following the path above.
- 2. Double-click on the medication request for Out of Stock, or click the medication and click the**Accept/Deny** button.

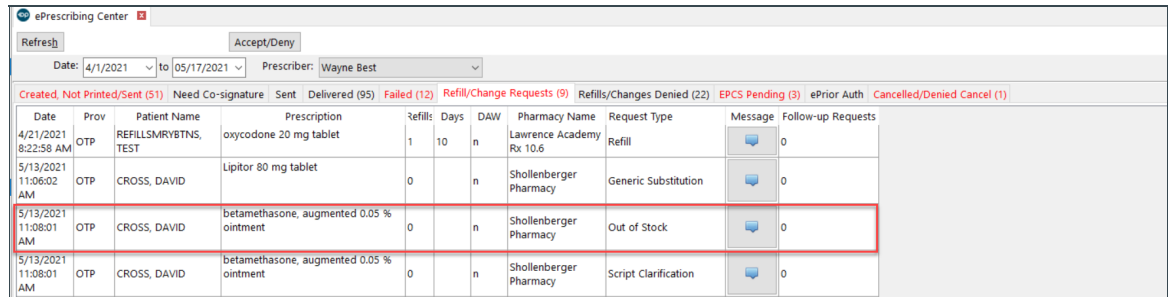

- 3. Review and click the**OK** button in the warning box, if displayed, to acknowledge the patient's medication allergies.
- 4. Review the pharmacy changes in the As Dispensed Change Request panel,**Out of Stock** section of the eRx Change Summary window.

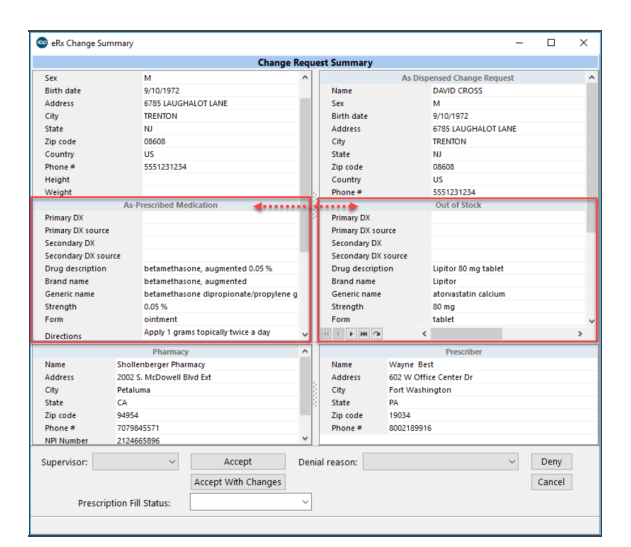

- 5. *(Optional)* If the practice has the Prescription Fill Status active, click the drop-down and select from the list. The Prescription Fill Status does not need to be selected for all prescriptions and should only be selected if you want to know the status of the prescription.
- 6. Complete the request following the steps in one of the sections below to accept, accept with changes, or deny the request.

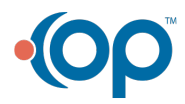

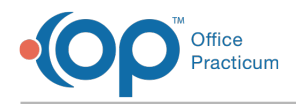

#### Change Request: Accept an Out of Stock

Click the **Accept** button. The medication is added to the patient's medication list, and the Out of Stock request removed from the Refill/Change Requests tab.

### Change Request: Accept an Out of Stock with Changes

- 1. Click the **Accept With Changes**button.
- 2. Make the required changes, such as if you're prescribing a different medication necessary for change in the patient therapy.
- 3. Click the **Send** button.
- 4. Confirm the medication information in the eRx Summary window.
- 5. *(Optional)* If the practice has the Prescription Fill Status active, click the drop-down and select from the list. The Prescription Fill Status does not need to be selected for all prescriptions and should only be selected if you want to know the status of the prescription.
- 6. Click the **Send** button. The medication is added to the patient's medication list, and the Out of Stock request is removed from the Refill/Change Requests tab.

#### Change Request: Deny an Out of Stock

- 1. Click the drop-down in the**Denial reason** field and select from the list.
- 2. Click the **Deny** button. The Out of Stock request is removed from the Refill/Change Request tab and placed in the Refills/Changes Denied tab.

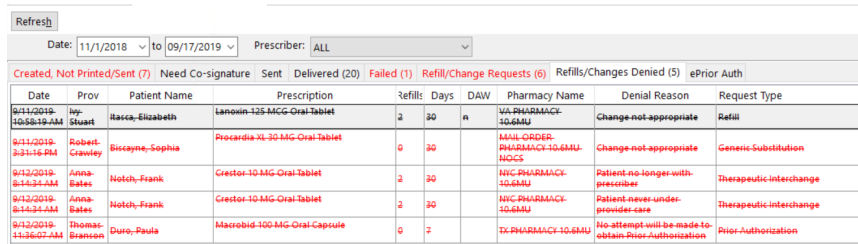

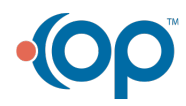